## **HELP GUIDE TO CONTACT THE INTERNATIONAL RELATIONS OFFICE IN ANY OF THESE CASES:**

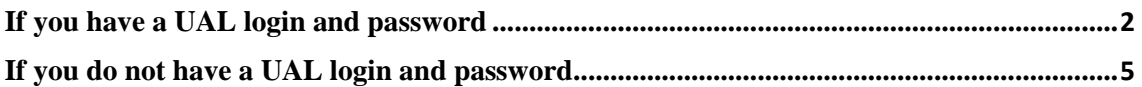

## <span id="page-1-0"></span>**If you have a UAL Login and Password,** contact us via Administration and Services at https://www.ual.es/contacta

Following these steps:

**STEP 1**, click on "CAU de Administración y Servicios".

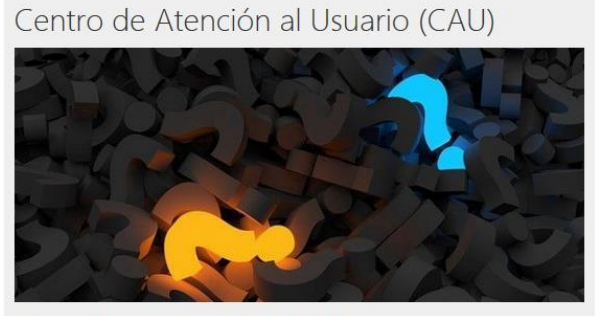

Para estudiantes, PDI y PAS de la UAL<sup>\*</sup>

Consultas y/o peticiones (CAU de Administración y Servicios) Consultas relacionadas con recursos informáticos (CAU del TIC)

Para usuarios externos de la UAL

Formulario de Consultas

Las consultas e incidencias relacionadas con la plataforma de enseñanza virtual, Blackboard Learn y Blackboard Collaborate, deben introducirse en el CAU de Administración y Servicios seleccionando como destinatario del ticket "Aula Virtual (Soporte Técnico EVA)".

Quejas y Sugerencias

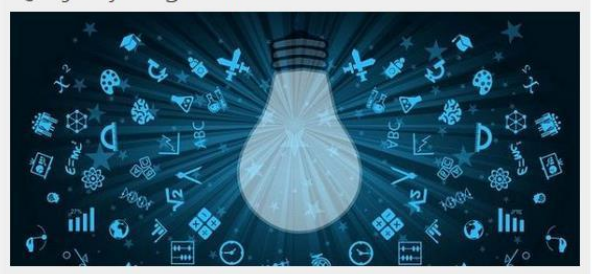

Para estudiantes, PDI y PAS de la UAL<sup>\*</sup>

Formulario de Quejas y Sugerencias en Campus Virtual

Para usuarios externos de la UAL

Exclusivamente para empresas, entidades y usuarios externos a la Universidad de Almería que no posean de claves de acceso en Campus Virtual.

Formulario de Quejas y Sugerencias

**STEP 2, enter your Username and Password of Campus Virtual.** 

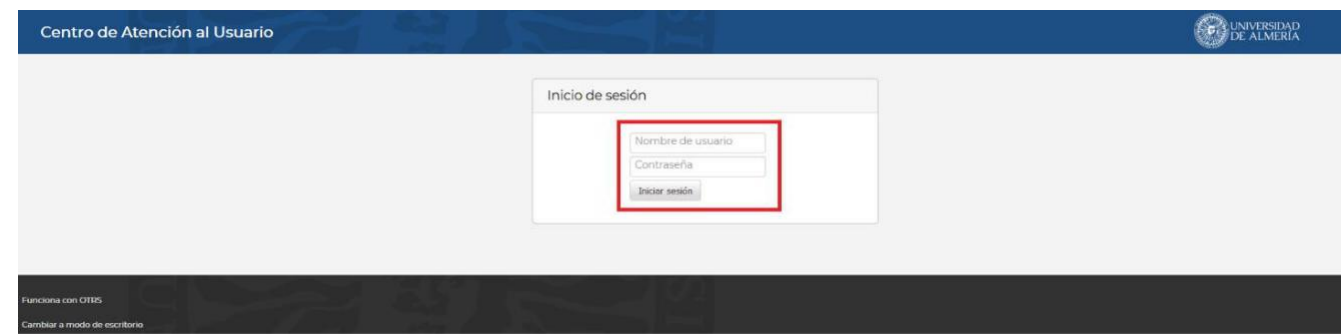

**STEP 3**, click on "Ticket Estudiante".

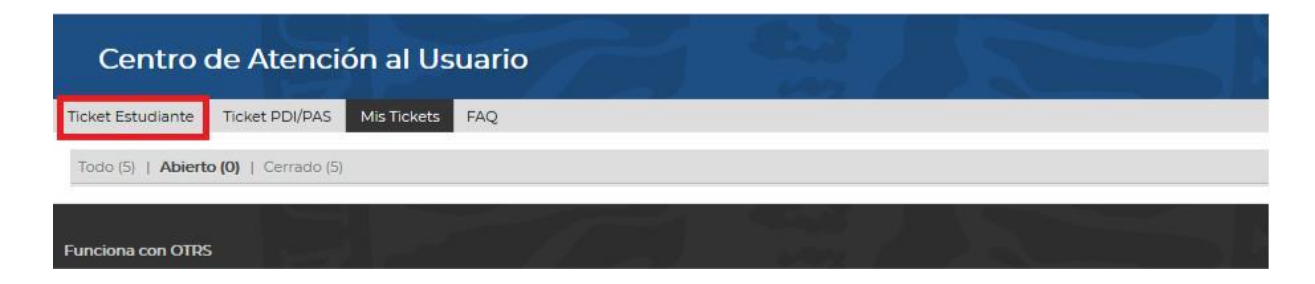

## - **STEP 4**, For the field '**Para'** select:

 "Relaciones Internacionales" if you want to contact with the International Relations Office;

"Aula Virtual (Soporte Técnico EVA)" if you have any login issues in our platform.

It is obligatory to fill in the fields: the issue: **'Asunto'** and the message: **'Texto'.**

You can attach a document clicking "Examinar"

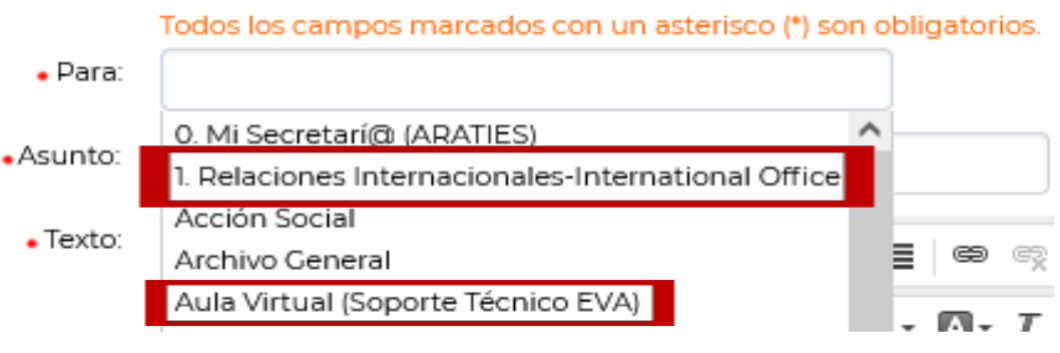

- **STEP 5**, Once your message is ready, click on "Enviar".

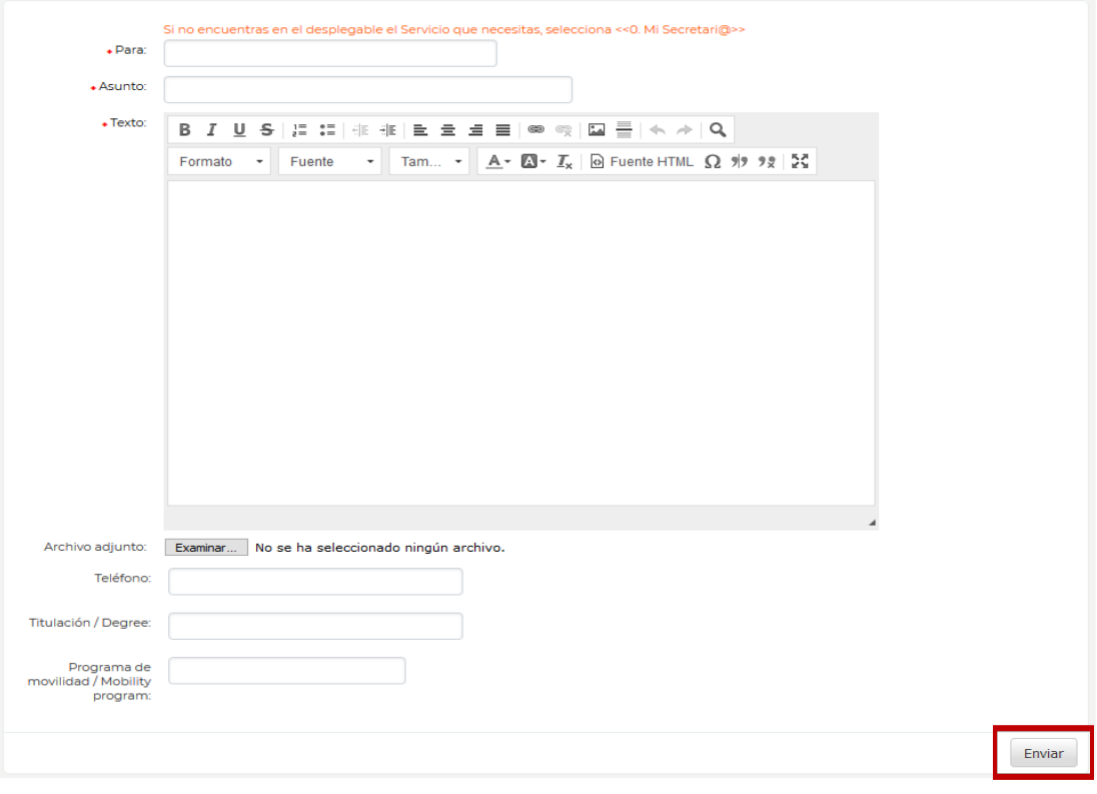

**Consultation**, Use the link provided in the emails received from CAU. You can also access the platform and check all your tickets selecting "Todo", Open "Abierto", and Closed"Cerrado".

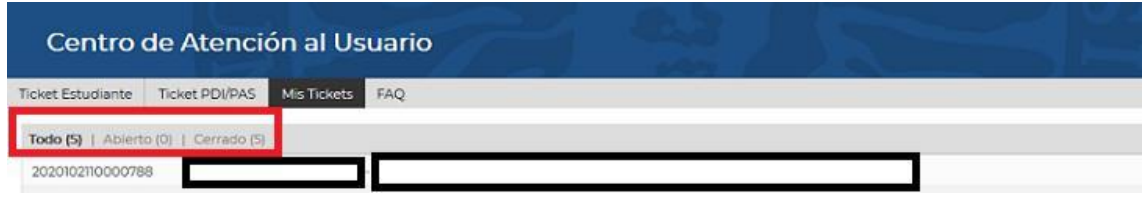

**Add your comments**, Go to the ticket and scroll down to the bottom where you find "Responder". You can add comments even when the ticket is closed.

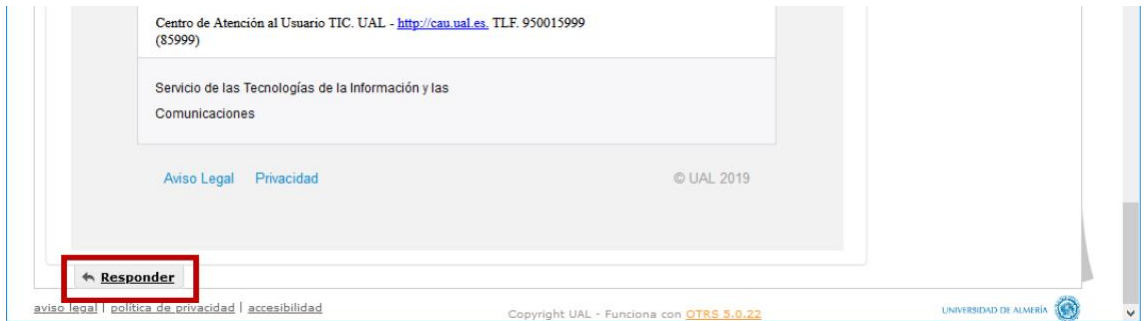

**IMPORTANT:** Please open just one ticket for each matter, to avoid any duplicates and assure that you can be given the best assistance.

<span id="page-4-0"></span>**If you do not have a UAL Login and Password**, contact us via Consultation Form at https://www.ual.es/contacta

Following these steps:

- **STEP 1**, click on "Formulario de Consultas" (Consultation Form).

Centro de Atención al Usuario (CAU) Quejas y Sugerencias Estudiantes, PDI y PAS de la UAL\* Estudiantes. PDI y PAS de la UAL<sup>+</sup> Consultas y/o peticiones (CAU de Administración y Servicios) Formulario de Quejas y Sugerencias en Campus Virtual Consultas relacionadas con recursos informáticos (CAU del STIC) Usuarios externos de la UAL Usuarios externos de la UAL Exclusivamente para empresas, entidades y usuarios externos a la Exclusivamente para empresas, entidades y usuarios externos a la Universidad de Almería que no posean claves de acceso a Universidad de Almería que no posean claves de acceso a Campus Virtual. Campus Virtual. Formulario de Quejas y Sugerencias Formulario de Consultas Las consultas e incidencias relacionadas con la plataforma de enseñanza virtual, Blackboard Learn y Blackboard Collaborate, deben introducine<br>en el CAU de Administración y Servicios seleccionando como destinatario<br>del tícliat "Aulia Virtual (Soporte Técnico EVA)".

**STEP 2, Fill out the form, please make sure to answer every question.** 

Temática de la consulta (**Subject of consultation**): select *Movilidad internacional de estudiantes* (International students mobility).

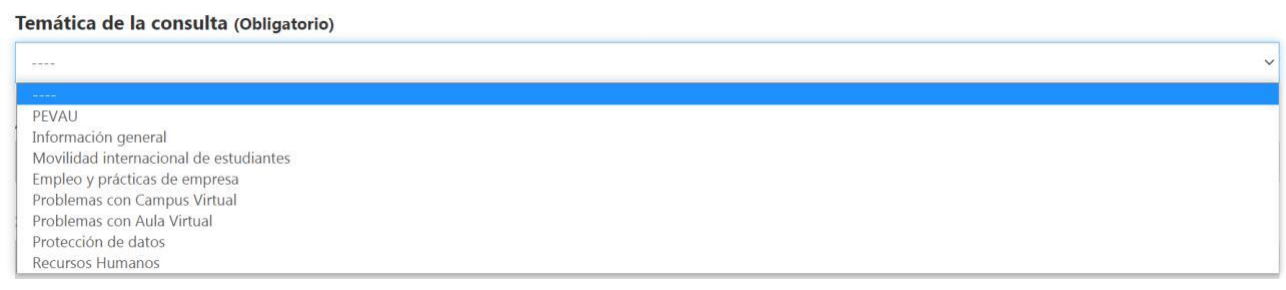

Key concepts:

- Asunto: **Topic**
- Su consulta: **Your question**
- Nombre: **First name**
- Apellidos: **Last name(s)**

- E-mail: **Your E-mail address**

- **Please enter the letters and numbers that appear in the image. Click on the image to generate a new captcha**.

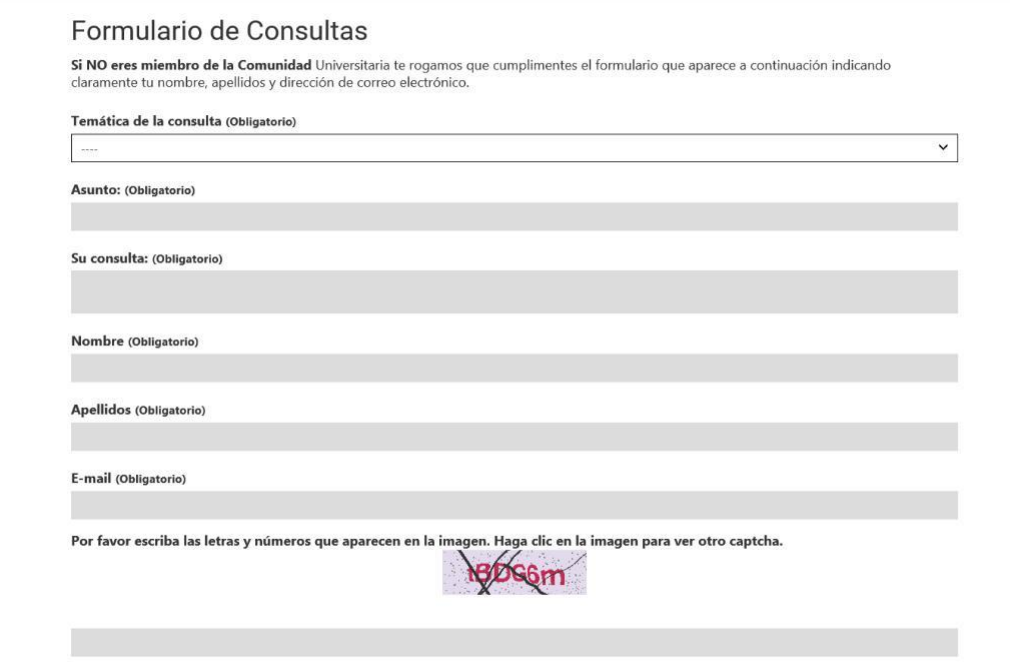

- **STEP 3**, check the box "Expreso mi conformidad con cuanto se manifiesta acerca del tratamiento de mis datos personales" to agree with the protection of your personal data and click on ´enviar´ (send).

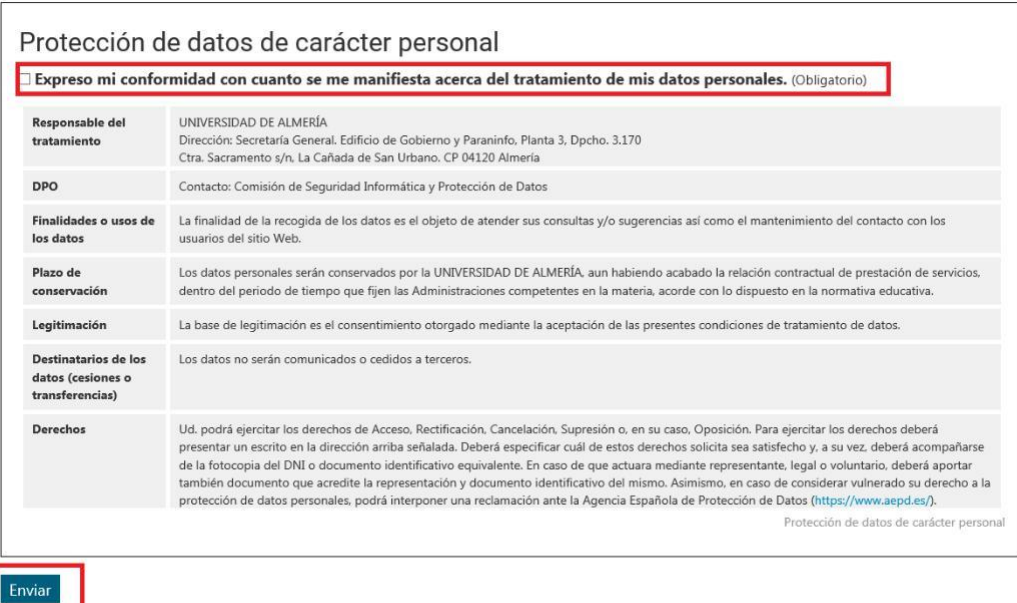

**IMPORTANT**: Please open just one ticket for each matter, to avoid any duplicates and assure that you can be given the best assistance.